## **Hoe zet ik met Gynzy een plaatje op het digibord?**

1) Ga in Gynzy naar het bord door helemaal links op "bord" te klikken.

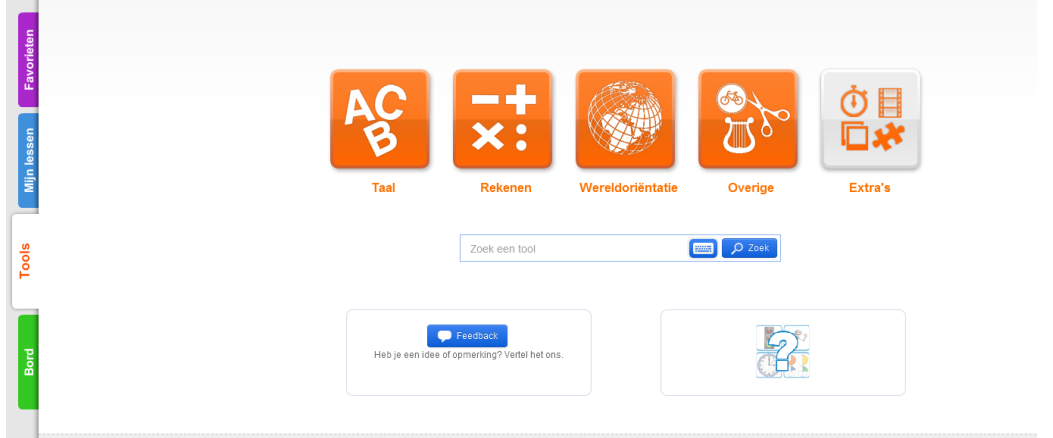

2) Klik in de onderste werkbalk op het plaatje met de palmboom

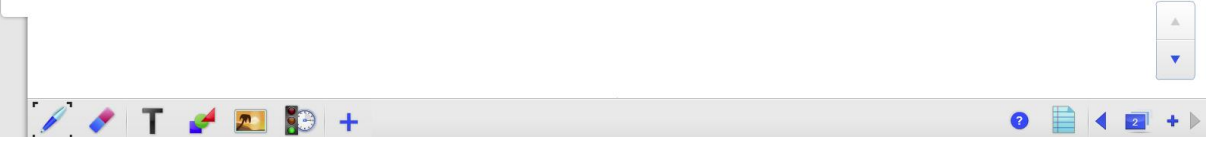

- 3) Kies bijvoorbeeld voor "Google afbeeldingen". De andere opties zijn "afbeeldingenbibliotheek" (plaatjes van Gynzy) of "eigen afbeelding" (een plaatje dat is opgeslagen op je computer uploaden)
- 4) Zet in de balk een zoekwoord. Bijvoorbeeld "goedemorgen"

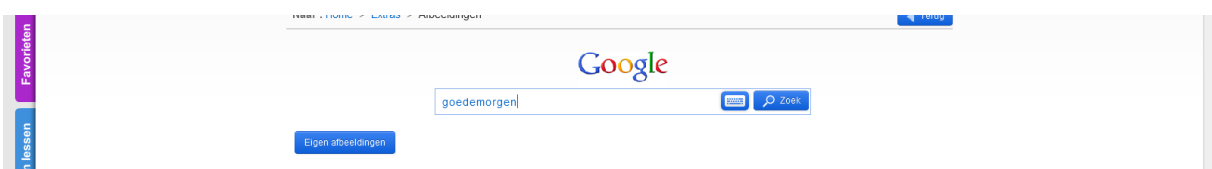

- 5) Selecteer een van de plaatjes door erop te klikken.
- 6) Klaar! Of je kunt nog een stuk tekst toevoegen:
- 7) Selecteer in het onderste scherm de T. Er verschijnt een tekstbalk op het bord waarin je een tekst kunt plaatsen . Deze balk kun je uiteraard verplaatsen.

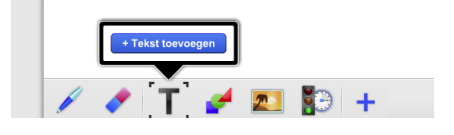

*meneermark.weebly.com*